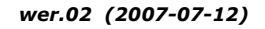

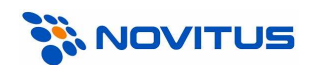

## Kolektory danych z programem "INWENTARYZATOR" i Symplex "Small Business"

# Instalacja i uruchomienie

## A. Wersje programów

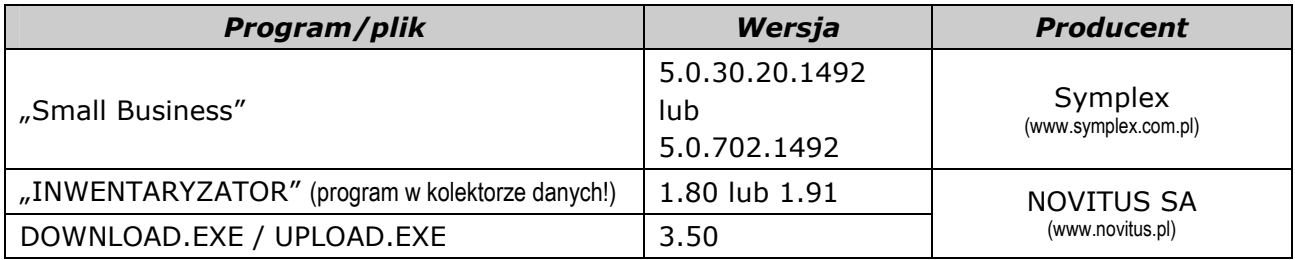

# B. Funkcjonalność

W programie Small Business za pomocą kolektora danych można:

- przeprowadzać inwentaryzację
- wprowadzać dane do faktur/paragonów
- wprowadzać dane do zamówień
- wprowadzać dane do dokumentów PZ/WZ/MM

# C. Instalacja

Do głównego folderu programu Small Business (zwykle C:\SB4\) skopiować pliki DOWNLOAD.EXE i UPLOAD.EXE (w wersji "konsola" lub "GUI").

### UWAGA:

Pliki DOWNLOAD.EXE i UPLOAD.EXE dostarczane są w pakiecie oprogramowania INWENTARYZATOR. Można je również pobrać ze strony www.novitus.pl (dział: Centrum Obsługi Klienta, Pliki do pobrania, Kolektory danych).

## D. Konfiguracja kolektora

1. W programie *Inwentaryzator* (menu Konfiguracja, Parametry Transmisji) wybrać odpowiednią szybkość transmisji i właściwy interfejs komunikacyjny (w większości przypadków "ustawienia domyślne" będą właściwe).

### E. Konfiguracja programu Small Business

- 1. Z menu programu Small Business wybrać Miesiące, Inne urządzenia, Inwentaryzator
- 2. Wybrać typ kolektora:
	- a. jeśli w kolektorze zainstalowany jest program INWENTARYZATOR+, wybrać jeden z modeli:
		- CipherLab 8000/8001 Novitus INWENTARYZATOR+ (w.1.91)<br>• CipherLab 8300 Novitus INWENTARYZATOR+ (w.1.91)
		- Novitus INWENTARYZATOR+ (w.1.91)
		- CipherLab CPT711 Novitus INWENTARYZATOR+ (w.1.91)

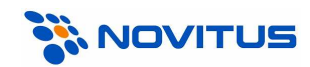

- b. w pozostałych przypadkach wybrać jeden z modeli:
	- CipherLab 8000/8001 Novitus INWENTARYZATOR (w.1.80)
	-
	- CipherLab 8300 Novitus INWENTARYZATOR (w.1.80)<br>CipherLab CPT711 Novitus INWENTARYZATOR (w.1.80) Novitus INWENTARYZATOR (w.1.80)
- 3. Wybrać Port, do którego podłączony jest kabel/dok komunikacyjny kolektora (w przypadku doku/kabla w wersji USB, numer "wirtualnego" portu COM można podejrzeć w Menedżerze Urządzeń Windows-a).
- 4. W razie konieczności można zmienić Szybkość transmisji (taką samą trzeba również ustawić w Inwentaryzatorze!), choć najlepiej korzystać z najwyższej możliwej szybkości – 115200.
- 5. W Parametrach odczytu i Parametrach załadowania można jedynie zmienić rodzaj ceny (zakupu/sprzedaży, netto/brutto) i to tylko w przypadku, gdy w kolektorze jest program INWENTARYZATOR+!

#### UWAGA:

W programie Small-Business nie można wybrać portu COM o numerze wyższym niż 19. Jeśli transmisja ma się odbywać przez port COM20 lub wyższy (maksymalnie COM256), to należy odpowiednio zmodyfikować plik LOAD.INI, zastępując znak "=" znakiem "~" (czyli np. chcąc komunikować się przez COM48, w pliku LOAD.INI powinien być wpis: **port COM ~ 48**)

### przykład:

dla kolektorów z programem INWENTARYZATOR+ i transmisji z maksymalną szybkością przez dok/kabel podłączony do portu COM10, ustawienia powinny wyglądać np. tak:

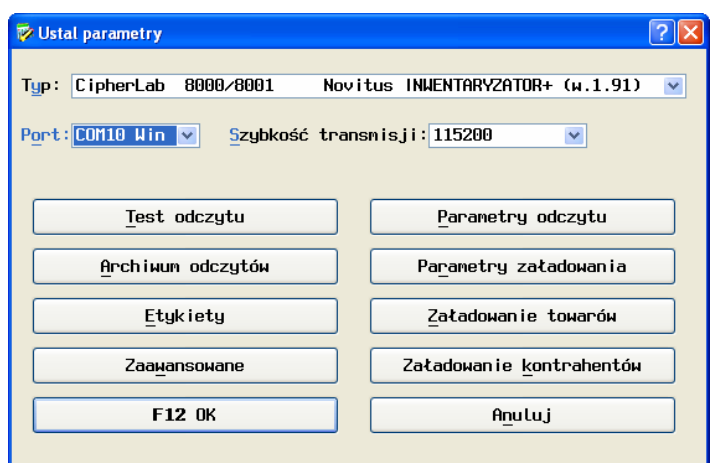

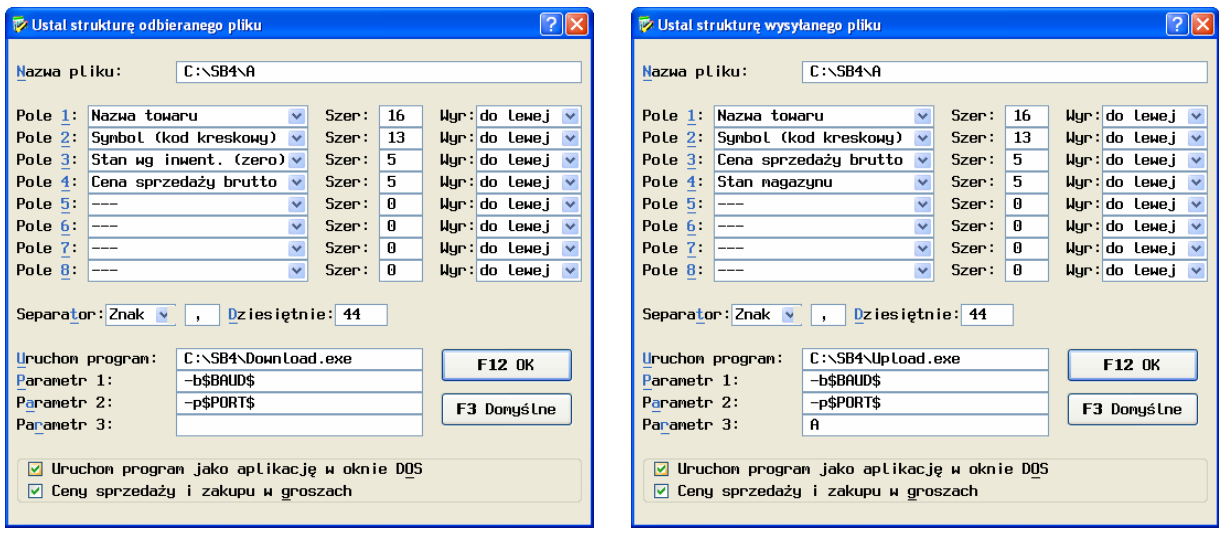

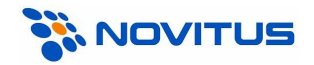

# F. Wysyłanie danych do kolektora

Chcąc wysłać bazę towarów do kolektora należy z menu wybrać Miesiące, Inne urządzenia, Inwentaryzator następnie funkcję "Załadowanie towarów".

### UWAGI:

1. Transmisję należy najpierw uruchamiać na komputerze, a dopiero później na kolektorze (zgodnie z informacją wyświetlaną przez program komunikacyjny)!

2. Jeśli w kolektorze zainstalowany jest program INWENTARYZATOR+ (w.1.91), a w Small Businessie wybrany zostanie kolektor z programem "INWENTARYZATOR 1.80", to kolektor będzie przy wszystkich artykułach wyświetlał cenę 0,00zł.

## G. Odbieranie danych z kolektora

W programie Small Business odbiór danych z kolektora następuje po wybraniu funkcji "Wczytaj z inwentaryzatora". Dokładniejszych informacji na ten temat należy szukać w dokumentacji programu Small Business.

### UWAGA:

Transmisję należy najpierw uruchamiać na komputerze, a dopiero później na kolektorze (zgodnie z informacją wyświetlaną przez program komunikacyjny)!